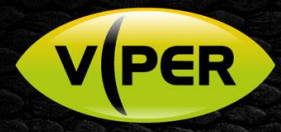

## VIPER: How to connect Audio from VK2-IP Camera

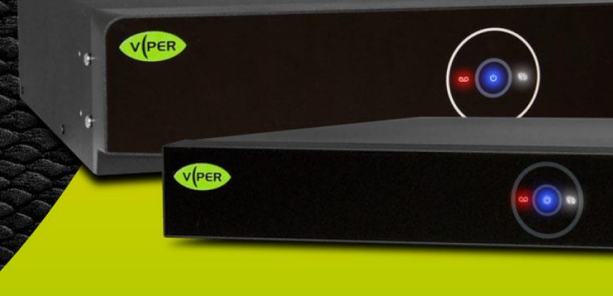

## INTRODUCTION

The following Procedure explains how to set up a Audio Input from a VK2-IP Camera to the VIPER NVR/DVR Range. *Note.*

*The procedure assumes you already have set up the audio source on the VK2-IP Camera. This procedure is available here* <https://vistacctv.freshdesk.com/support/solutions/articles/14000103600-vk2-how-to-connect-an-audio-source-to-vk2-ip-camera>

## Procedure

- Right click on screen with mouse, Menu appears then left click [Log In] enter user and password to login [Fig 1]
- Set up Menu will be displayed Select Camera > Basic > Audio In/Out tab [Fig 2]
- Select the channel camera input that has audio connected, to enable audio
- Select Record if wish to Record Audio
- Click Save

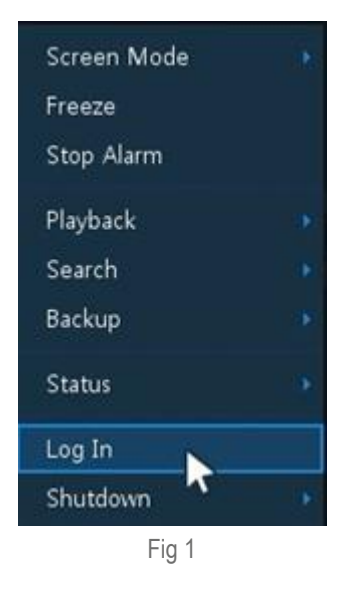

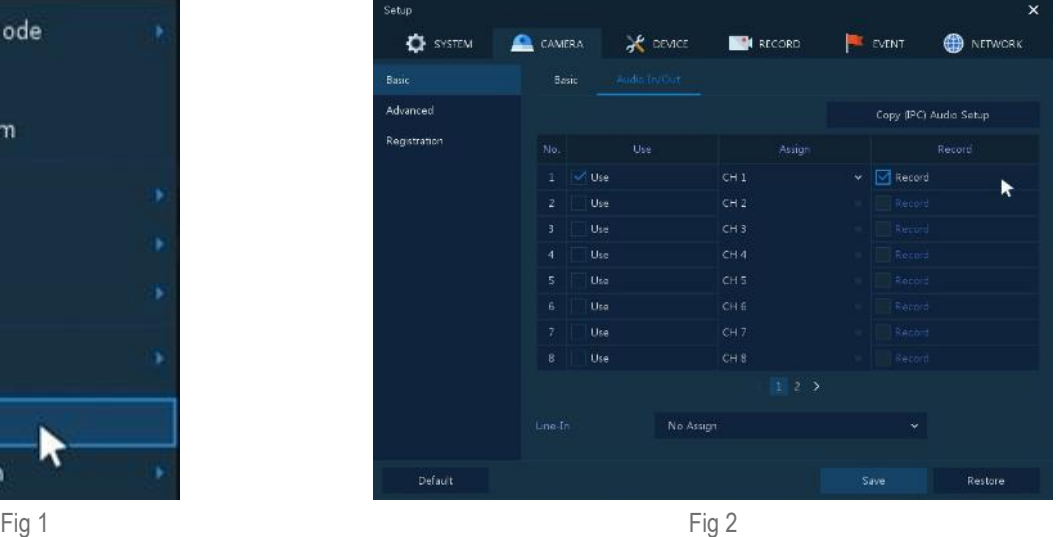

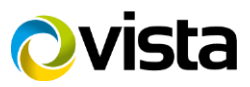

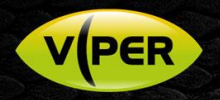

- Then go to Camera Advanced
- Select Channel/Camera
	- o Select Stream then click set up [Fig 3 & 4]
	- o Enable audio on camera set up [Fig 5]
	- o Click Apply the Save

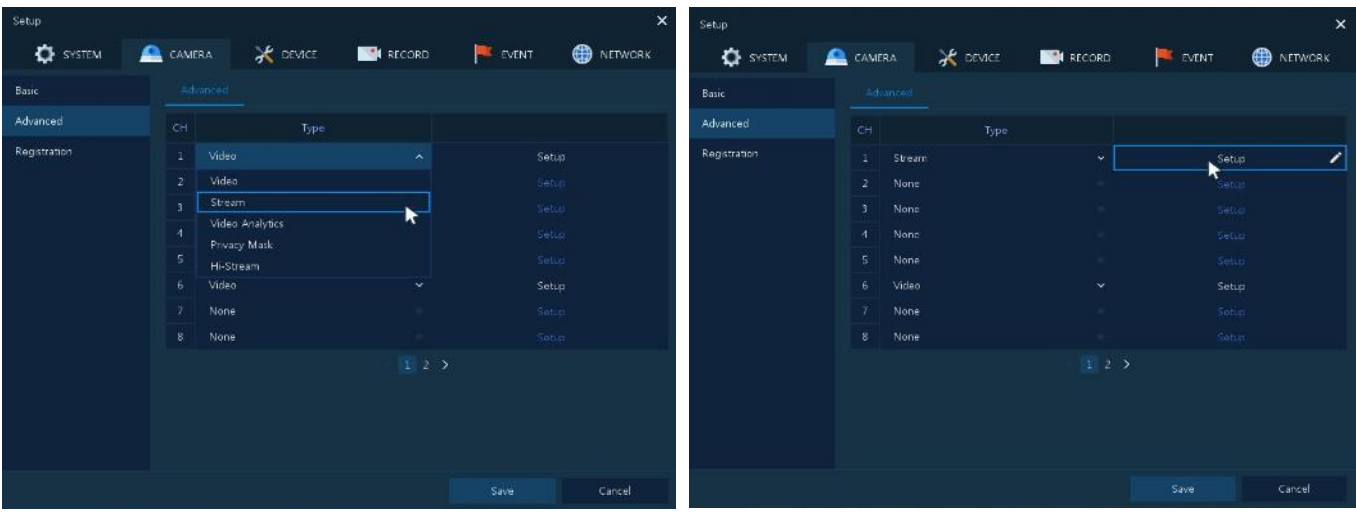

Fig 3 Fig 4

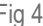

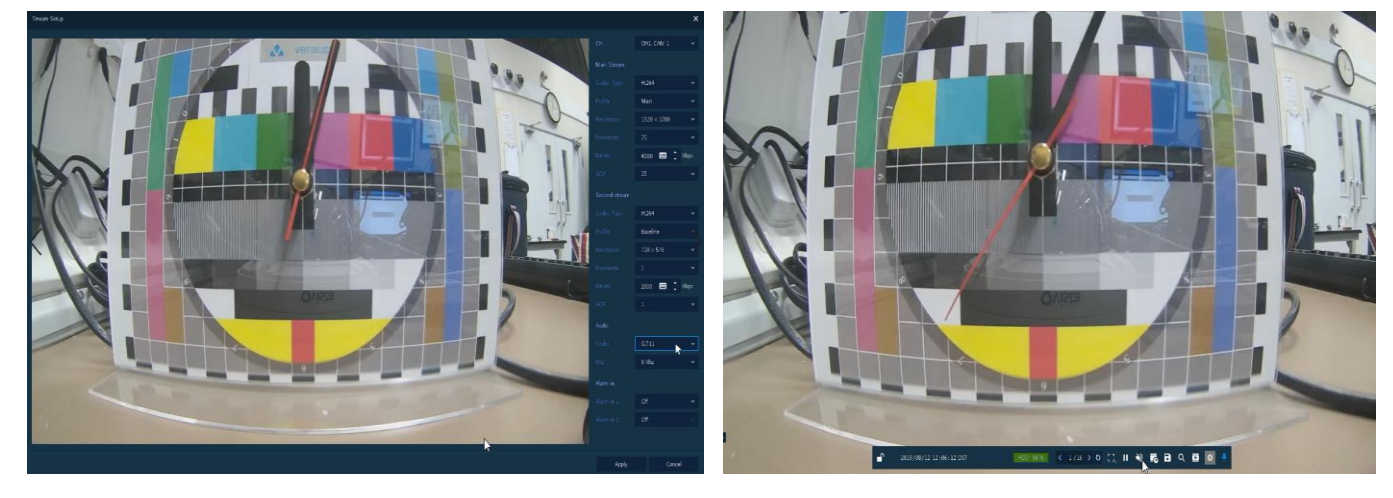

Fig 5 Fig 6

To listen to audio, select Channel and click on Speaker Output Icon [Fig 6]

This completes the procedure.

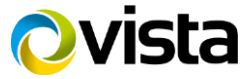